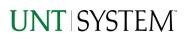

| IMPORTANT NOTES TO USING & REVIEWING YOUR RESULTS                                             | 1      |
|-----------------------------------------------------------------------------------------------|--------|
| LOCATE REPORT                                                                                 | 2      |
| REPORT SETUP - PROMPT PAGES                                                                   | 2      |
| Report Focus Filters / Page 1<br>Detailed Filters – Chartstring Inclusions / Page 2           | 2      |
| Detailed Filters – Chartstring Exclusions / Page 3                                            | 4      |
| REPORT RESULTS                                                                                | 5      |
| Report Features<br>Drill-Through Options<br>Layout Overview<br>In Report Filtering & Controls | 5<br>6 |
| EXPORTING YOUR REPORT RESULTS                                                                 | 7      |
| Email Report Directly<br>Run Report and Down Load Options                                     |        |
| ERROR RESULTS                                                                                 | 7      |
| Run Report Erroe<br>Drill-Through Message or Eroor                                            |        |

## Important Notes to Using & Reviewing Your Results

- Notes
  - Data Population
     This report is populated with data from the PS\_Ledger\_KK, PS\_KK\_Activity\_Log, and Pre 92
     Transactions.
  - Items without a Budgeted Amount
     All Actuals will print to the report regardless of the corresponding Budget Account possessing a dollar amount or zero entry.
  - Actuals Post & Pending Actuals are from approved and posted transactions.

## Locate Report

- 1. From the Budget & Planning <u>Reporting Page</u>, locate "FIN0017 Balance by Chartstring"
- 2. Login to IBM Cognos to run the report.

# Report Setup- Prompt

## <u>Pages</u>

## Report Setup - Prompt Pages

All initial **Landing Pages** for reports on the Cognos System will appear similar in format. You will have a set of filtering choices based on the source's available data.

## REPORT FOCUS FILTERS / PAGE 1

1. Select your parameter choices. (No parameters within this report are required).

|   | Legacy FIN017 - Balar<br>Legacy FIN017 - Balar<br>Market Restrict Restriction<br>In general, Cagnon resorts are sourced from the Data mark, which is reference | ou and saling this report to view Sponsored Project Carlo, & is recommended<br>feature.<br>If Survey Spont<br>It every right. You can expect Cognos to be available from 12AH to SPH.                                                                                                    |
|---|----------------------------------------------------------------------------------------------------|----------------------------------------------------------------------------------------------------|
|   | Please Select Para                                                                                                    | meters Below:                                                                                                    |
|   | Busines Unit                                                                                                    | El Bolen Dels                                                                                                    |
|   | Department                                                                                                    | Type one or more keywords<br>expanded by espece.<br>Searching                                                                                                    |
|   |                                                                                                    | Sealar:         Dear+0         Cheice:           • Sense:         • Sense:                                                                                                    |
|   | Quick Project                                                                                                    |                                                                                                    |
|   | Project ID/Gescription                                                                                                    | Keysence:<br>The loss or nor nor keysends<br>Start **<br>Realther:<br>Exert **<br>**Serrors<br>Start **<br>**Serrors<br>Start **<br>**Serrors<br>**<br>**Serrors<br>**<br>**Serrors<br>**<br>**Serrors<br>**<br>**<br>**<br>**<br>**<br>**<br>**<br>**<br>**<br>* |
|   | Account Type                                                                                                    | P Expense<br>P Revenue<br><u>Med of Envirol of</u>                                                                                                    |
|   | 88 Блыр                                                                                                    | 9 Budgatany<br>(P Non-Sudgatany<br>(P Non-Sudgatany<br>(P Sponsord Projects<br>(P Sponsord Projects<br>(P Sponsord Projects)                                                                                                    |
|   | Budget Renad                                                                                                    |                                                                                                    |
|   | Click here to be included in communication re-                                                                                                    | garding reporting of Finance in Cognos                                                                                                    |
| ו | Cancel Fre                                                                                                    | ah Nazt×                                                                                                    |

| Business Unit | Default will pull "All Units" or you may use the <b>Dropdown</b> to select one particular unit by which to filter the report                                                                                                    |
|---------------|----------------------------------------------------------------------------------------------------|
| Department    | You can <b>Search</b> by either the DeptID. You may type here and<br>search. For further search features, click the <b>Options Link</b> to<br>expand additional search methods. Your results appear in<br>the left box. <b>Highlight</b> any or all results and click the <b>Insert</b><br><b>Button</b> to include as your filter choice here.<br>*Notes: CTRL + Click to choose more than one.<br>If you need to view several departments and have a numbered list,<br>you can use the department selection on the Detailed Filters/Page<br>2 below. |
| Quick Project | If you know a particular Project you would like to filter by,<br>enter here.                                                                                                    |
| Project ID    | You can <b>Search</b> by either the Project ID, Project Descriptions<br>or if you know the manager, you may type here and search.<br>For further search features, click the <b>Options Link</b> to expand<br>additional search methods. Your results appear in the left                                                                                                    |

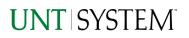

|               | <ul> <li>box. Highlight any or all results and click the Insert Button to include as your filter choice here.</li> <li>*Notes: CTRL + Click to choose more than one.</li> <li>If you need to view several departments and have a numbered list, you can use the department selection on the Detailed Filters/Page 2 below.</li> </ul>                                              |
|---------------|----------------------------------------------------------------------------------------------------|
| Account Type  | Default will select both Expense and Revenue account type.<br>You may uncheck the one you would like to be excluded.                                                                                                    |
| KK Group      | Default <b>unchecked</b> will allow for all. You do not need to<br>click "Select All" to do so. Otherwise, choose to <b>limit</b> it to<br>Budget Group type by <b>checking</b> the appropriate boxes to<br>focus and limit viewing results.<br>The budget year automatically fills with the current<br>operating year and you may override if you prefer by typing<br>in the box. |
| Budget Period | The budget year automatically fills with the current operating year and you may override if you prefer by <b>typing</b> in the box.                                                                                                    |

2. If you are satisfied with your choices and do not need to engage Detailed Filters, click the **Finish Button**. Otherwise, to run by other FoaPs elements, click the Next Button.

## DETAILED FILTERS – CHARTSTRING INCLUSIONS / PAGE 2

3. Select your parameter choices.

Remember that prompts filter your data. By entering values into the prompts you narrow the result sets. Start off by casting a wide net by only using one prompt. You can always rerun the report with additional prompt to narrow the results as needed.

| Fund Category | You can either <b>enter</b> a Fund Cat within this box <b>or paste</b> .<br>Several numbers may be entered here but each one must be<br>on its own line to filter correctly. When you are ready, <b>click</b><br>the <b>Insert Button</b> . All items you have typed/pasted in to the<br>box will move to the <b>Choices Box</b> . |
|---------------|----------------------------------------------------------------------------------------------------|
| Fund          | If you know a particular Fund you would like to filter by, enter here.                                                                                                    |
| Function      | If you know a particular Function you would like to filter by,<br>enter here.                                                                                                    |
| Department    | If you chose Department(s) on the first page, they will automatically appear here. You can <b>type or paste</b> multiple                                                                                                    |
| 3             | Back to Table of Contents                                                                                                    |

|                  | choices additionally within the Right Box to insert additional<br>or from a list. When you are ready be sure to click the <b>Insert</b><br><b>Button</b> to add your entries to the <b>Choices Box</b> .                                                                                                    |
|------------------|----------------------------------------------------------------------------------------------------|
| Account          | If you know a particular Account you would like to filter by, enter here.                                                                                                    |
| Project          | If you chose Project(s) on the first page, they will<br>automatically appear here. You can <b>type or paste</b> multiple<br>choices additionally within the Right Box to insert additional<br>or from a list. When you are ready be sure to click the <b>Insert</b><br><b>Button</b> to add your entries to the <b>Choices Box</b> . |
| PC Business Unit | Available PCBUs are displayed in the dropdown. If you know<br>a particular PC Business Unit you would like to filter by,<br><b>select</b> it here. If using a PCBU, <b>only one</b> may be filtered for<br>at a time.                                                                                                    |
| Activity         | If you know a particular Activity you would like to filter by, enter here.                                                                                                    |
| Program          | If you know a particular Program you would like to filter by, enter here.                                                                                                    |
| Purpose          | If you know a particular Purpose you would like to filter by,<br>enter here.                                                                                                    |
| Site             | If you know a particular Site you would like to filter by, <b>enter</b> here.                                                                                                    |
| Exclude Fund     | If there is a particular Fund you do not want to intermingle<br>in your views, you may <b>enter</b> it here. <i>(Only one may be</i><br><i>entered)</i> .                                                                                                    |

4. If you are satisfied with your choices and do not need to engage FOAPs exclusion Filters, click the **Finish Button**. Otherwise, to run by excluding particular FoaPs elements, click the **Next Button**.

## DETAILED FILTERS – CHARTSTRING EXCLUSIONS / PAGE 3

5. Select your parameter choices.

Remember that prompts filter your data. By entering values into the prompts you narrow the result sets. Start off by casting a wide net by only using one prompt. You can always rerun the report with additional prompt to narrow the results as needed.

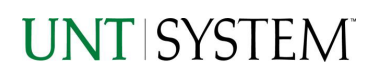

*Et al....* The strings listed here mirror the Inclusions descriptions listed for the previous page.

6. When you are satisfied with your choices, **click** the **Finish Button** to run the report. *\*If you need to make changes or want to check your filters, you can click the Back Button at any time to review and click the Finish Button from any point without having to re-enter your information.* 

## Report Results

## Report Results

### **REPORT FEATURES**

- Results are grouped on by \_\_\_\_\_
   Business Unit.
- The Business Unit appears first in the reporting structure followed by the department number, chartstrings and balance.

| BURINESS_UNIT   | DEPARTMENT | DEPT_DESC           | FUND_CATEGORY | FUND_CATEGORY_DESC               | FUND     | FUND_DESC               | PROGRAM | PROGRAM_DESC | PURPOSE | PURPOSE_DESC            | SUF | ZUE_DESC | PHDJECT | PROJECT_DESC | Balance  |
|-----------------|------------|---------------------|---------------|----------------------------------|----------|-------------------------|---------|--------------|---------|-------------------------|-----|----------|---------|--------------|----------|
| NT7 52          | 122100     | Military<br>Science | 105           | Educational & General            | 805001   | State Approp-BSA        |         |              |         |                         |     |          |         |              | -79.97   |
| NT7 52          |            | Military<br>Science | 105           | Educational & General            | 80 50 10 | State Approp-OASI       |         |              |         |                         |     |          |         |              | -281.34  |
| NT7 52          | 122100     | Military<br>Science | 105           | Educational & General            | 80 50 12 | State Approp-TRS        |         |              |         |                         |     |          |         |              | -253.46  |
| NT7 52          | 122100     | Military<br>Science | 105           | Educational & General            | 80 50 13 | State Approp-GRP<br>INS |         |              |         |                         |     |          |         |              | -624.82  |
| NT7 52          | 122100     | Military<br>Science | 200           | Designated Operating-<br>Managed | 830001   | Designated Tultion      |         |              |         |                         |     |          |         |              | 5,509.24 |
| NT7 52          | 122100     | Military<br>Science | 200           | Designated Operating-<br>Managed | 830001   | Designated Tultion      |         |              | 10219   | Computer<br>Replacement |     |          |         |              | 1,145.49 |
| Overali - Total |            |                     |               |                                  |          |                         |         |              |         |                         |     |          |         |              | 5,415.14 |

## **DRILL-THROUGH OPTIONS**

- Clicking on the Balance Amount will drill directly through to the this report "FIN001 – Budget Overview"
- Clicking on any of the Underline dollar amounts will drill-through to the "FIN003 – Transaction Detail Report" to view the detailed transactional line that makes up the chosen amount.

### UNT SYSTEM

### tere for all transactions that make up this report styles; Actuals to Date v Show/Hide Zeen Values: \* Do not show valueful that sum to revo.

| Actuals View: | Actuals to Date | ~    | Show/Hide Zero Values: | Do not show value(s) that sum to zero | ~ |
|---------------|-----------------|------|------------------------|---------------------------------------|---|
| 2             |                 | 1000 |                        |                                       |   |

| Account                       | Function                    | Current<br>Budget | Actuals     | Encumbrance | Pre-<br>Encumbrance | Balance     |
|-------------------------------|-----------------------------|-------------------|-------------|-------------|---------------------|-------------|
| Expense                       |                             |                   |             |             |                     |             |
| D5014 - Salaries -Staff       | 550 - Institutional Support | 58,20815          | 64,860,89   | 30,555.84   | 0.00                | (37,208.58  |
| D5040 - Supplemental Pay      | 550 - Institutional Support | 0.00              | 400.00      | 0.00        | 0.00                | (400.00)    |
| D5050 - Payroll Related Costs | 550 - Institutional Support | 16.480.58         | 0.00        | 0.00        | 0.00                | 16.480.58   |
|                               | B5001 - Personnel Costs     | 74.688.73         | 65,260,89   | 30.555.84   | 0.00                | (21.128.00) |
|                               | Expense - Total             | 74.688.73         | 65.260.89   | 30.555.84   | 0.00                | (21.128.00) |
|                               | Net Total                   | (74.688.73)       | (65.260.89) | 30.555.84   | 0.00                | (21.128.00) |
| Report - Total                |                             | /74 699 795       | (RE 060 60) | 20 555 97   | 0.00                | (01 100 00) |

**Budget Overview** 

## UNT SYSTEM

Sent Onder: Accounting Period V Shew Hale Amer Values: \* Strow value(s) that aum to zero V United Lawel: Detailed View with Desce & Account Info

|       |           |    | Account<br>DLavel             | Acct  |                    | Account<br>Type | OK1    | Department<br>Descr | Cet . | Rund Cat<br>Descr         | Rind   | Rund<br>Descr               | Runction | Runction<br>Descr       | Rogram | Ragram<br>Dascr | Ruppase | Rurgcae<br>Descr | Sie | 2a<br>Descr | RODU | Priect | Poject<br>Descr | Activity | Budget | Actual    | Prountenance |
|-------|-----------|----|-------------------------------|-------|--------------------|-----------------|--------|---------------------|-------|---------------------------|--------|-----------------------------|----------|-------------------------|--------|-----------------|---------|------------------|-----|-------------|------|--------|-----------------|----------|--------|-----------|--------------|
| 2019  | 2019      | 9  | CEO14 -<br>Salarias<br>-Carl  | 50143 | Salarha-<br>Salf   | Digense         | 122100 | Allary<br>Science   | 105   | Riucetonel<br>& General   | 825001 | Sister<br>Accomp-<br>ESA    | 100      | Instruction-<br>General |        |                 |         |                  |     |             |      |        |                 |          | 0.00   | 2,547.28  | 6.00         |
| 2019  | 2019      | 8  | CEO14 -<br>Selartes<br>-Staff | 50143 | Salarias-<br>Sal7  | Rigense         | 122100 | Mary<br>Science     | 105   | Révoltonal<br>& General   | 825021 | Sistia<br>Accordo-<br>BISA  | 100      | instruction-<br>General |        |                 |         |                  |     |             |      |        |                 |          | 6.00   | 1,647.28  | 0.00         |
| 2019  | 2019      | 7  | C2014 -<br>Selartes<br>-Sal1  | 50143 | Salarias-<br>Sal?  | Sigerae         | 122100 | Mary<br>Science     | 105   | Ritucational<br>& General | 825021 | Sinte<br>Accorace<br>BSA    | 100      | instruction-<br>General |        |                 |         |                  |     |             |      |        |                 |          | 0.00   | 1547.28   | 6.00         |
| 2019  | 2019      | 8  | CEO14 -<br>Selartes<br>-Staff | 50143 | Salarias-<br>Sal?  | Digense         | 122100 | Allary<br>Science   | 105   | Riucetonel<br>& General   | 825021 | Sinte<br>Accordo-<br>BISA   | 100      | Instruction-<br>General |        |                 |         |                  |     |             |      |        |                 |          | 0.00   | 2,547.28  | 6.00         |
| 2019  | 2019      | 5  | CEO14 -<br>Salaries<br>-Sal1  | 50143 | State-<br>Saf      | Digense         | 122100 | Mary<br>Science     | 105   | Stucetonel<br>& General   | 805001 | Sistia<br>Accorac-<br>BSA   | 100      | instruction-<br>General |        |                 |         |                  |     |             |      |        |                 |          | 0.00   | 3,647.28  | 6.0          |
| 2019  | 2019      | 4  | C2014 -<br>Selaries<br>-SalT  | 50143 | Salarias-<br>Salf  | Sigerae         | 122100 | Mary<br>Szience     | 105   | Educatorial<br>& General  | 825021 | Sistie<br>Accoraci-<br>ESA  | 100      | instruction-<br>General |        |                 |         |                  |     |             |      |        |                 |          | 0.00   | 1,547.28  | 0.0          |
| 219   | 2019      | 3  | CS014 -<br>Salartes<br>-Sal1  | 50143 | Salarias-<br>Salif | Digense         | 122100 | Albary<br>Science   | 105   | Blucatoral<br>& General   | 805001 | Sister<br>Accorace<br>BSA   | 100      | instruction-<br>General |        |                 |         |                  |     |             |      |        |                 |          | 600    | 3,647.28  | 0.0          |
| 219   | 2019      | 2  | C2014 -<br>Selartes<br>-Staff | 50143 | Selarias-<br>Sal?  | Digerse         | 122100 | Alitary<br>Science  | 105   | Rôucetonel<br>& General   | 825021 | Status<br>Accoraci-<br>BISA | 100      | Instruction-<br>General |        |                 |         |                  |     |             |      |        |                 |          | 0.00   | 1551 79   | 0.0          |
| 910   | 2019      | 11 | CEC14 -<br>Selaries<br>-Salf  | 50143 | Selarias-<br>Salf  | Rigense         | 122100 | Milary<br>Science   | 105   | Révoltonal<br>& General   | 829021 | Sistia<br>Accorac-<br>BISA  | 100      | instruction-<br>General |        |                 |         |                  |     |             |      |        |                 |          | 0.00   | 3,647,28  | 6.0          |
| 2019  | 2019      | 10 | CS014 -<br>Salaries<br>-Sal7  | 50143 | Salaries-<br>Salf  | Digense         | 122100 | Mary<br>Science     | 105   | Riucetonel<br>& General   | 805001 | Sister<br>Accorace<br>ESA   | 100      | instruction-<br>General |        |                 |         |                  |     |             |      |        |                 |          | 6.00   | 3,647.28  | 0.0          |
| 2019  | 2019      | 1  | CS014 -<br>Selaries<br>-Salf  | 50143 | Selarias-<br>Salf  | Digense         | 122100 | Allary<br>Science   | 105   | Rhuaitonal<br>& General   | 825021 | Sistia<br>Accorac-<br>BSA   | 100      | haiructor-<br>General   |        |                 |         |                  |     |             |      |        |                 |          | 6.00   | 1,551.79  | 6.0          |
| Ownel | I - I dal |    |                               |       |                    |                 |        |                     |       |                           |        |                             |          |                         |        |                 |         |                  |     |             |      |        |                 |          | 0.00   | 35,591.10 | 0.00         |

## **Cognos Report Functionalities**

### LAYOUT OVERVIEW

- Report results are typically displayed in an interactive HTML on screen style.
- Based on your selections, if any, the report will only display results that match your initial filtering choices.
- Reports on screen may combine the Level Number result with the Description for that level in one single column. (*Report results exported to XLS will break these out, see the <u>Export XLS directions</u> below.)*
- If there is an error in your request or no results can be produced, you get a return message showing the parameters you chose that produced these results. (See the <u>Error Results section</u> below for more information or to troubleshoot.)
- Use the **"Page Down" Link** at the bottom left to see additional pages (if any).
- Use the **"Bottom" Link** to skip to the last page of **Applied Parameters** where you can review what your filtering choices were on the initial **Prompt Page** selections. Use the **"Top" Link** then to return to your first page.

## IN REPORT FILTERING & CONTROLS

• You can clear any originally selected **Filters** by returning to the Prompt Pages from within the Report you are currently viewing (without starting over). To do so, **click** on the **"Run as"** button in the upper left hand of the toolbar on your screen.

## **Exporting Your Report Results**

## Exporting Your Report Results

In the upper left hand or right hand of the toolbar on your screen, you will see options to run report and view your results.

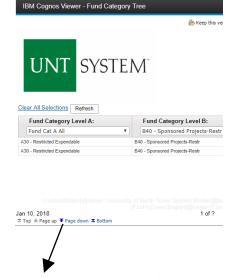

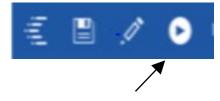

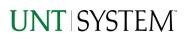

### EMAIL REPORT DIRECTLY

Click the **"Share"** symbol dropdown (next to the bell) on the upper right hand of the toolbar on your screen to select **"Email".** Fill in the desired email address, any additional information, and your onscreen results will be emailed from within the Cognos program.

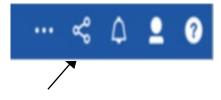

### RUN REPORT AND DOWN LOAD OPTIONS

Click the **"Run as"** button (white circle) on the upper left hand of the toolbar on your screen to see selections for running or exporting your results:

- HTML
- PDF
- Excel
- Excel Data
- CSV
- XML
- Reset prompts and run

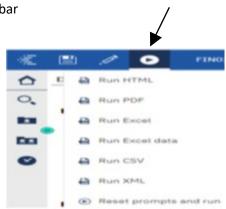

## Error Results

## Run Report Error

An example of the standard results message when Cognos cannot determine a match for your requested filters is:

No data available for the parameters chosen, please review the parameters below: Fund Cat: 876

The selection you have made on the prompt page is listed automatically below the "No Data" message. Again, to re-run the report with a different selection, click the **"Run as"** button on the upper left hand of the toolbar on your screen.

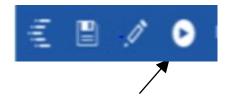

## Drill-Through Message or Error

The message below will be displayed when a zero amount without supporting details is clicked on during a drill through. The same message will be displayed when a drill through has error. If that happens, the statement below, "The amount you clicked was," will match the amount clicked on the report.

|   | 0                                                                                                    | 5 |
|---|----------------------------------------------------------------------------------------------------|---|
| • | The report executed as designed; however, no rows of data were returned with the parameters given.                                        |   |
|   | To diagnose why you are seeing this messge please follow the instructions below:                                                          |   |
|   | 1) Click "bottom" at the bottom left of this page to view the Parameter Page.                                                             |   |
| ) | 2) Review the values to look for incorrect or missing values                                                                              | ς |
|   | 3) Click the Run button on the top left of the screen and choose "Reset prompt and run" to manually adjust the parameters of this report. |   |
|   | 4) If you are unable to resolve the issue, please contact your local Budget Office for assistance.                                        |   |
|   | The amount you clicked on was = 0                                                                                                    |   |
| - |                                                                                                    | 1 |
|   |                                                                                                    |   |